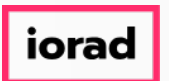

Dynamic Budgets User Guide for MidYear Blending-YTD & Annualized  $\bigcap$ 

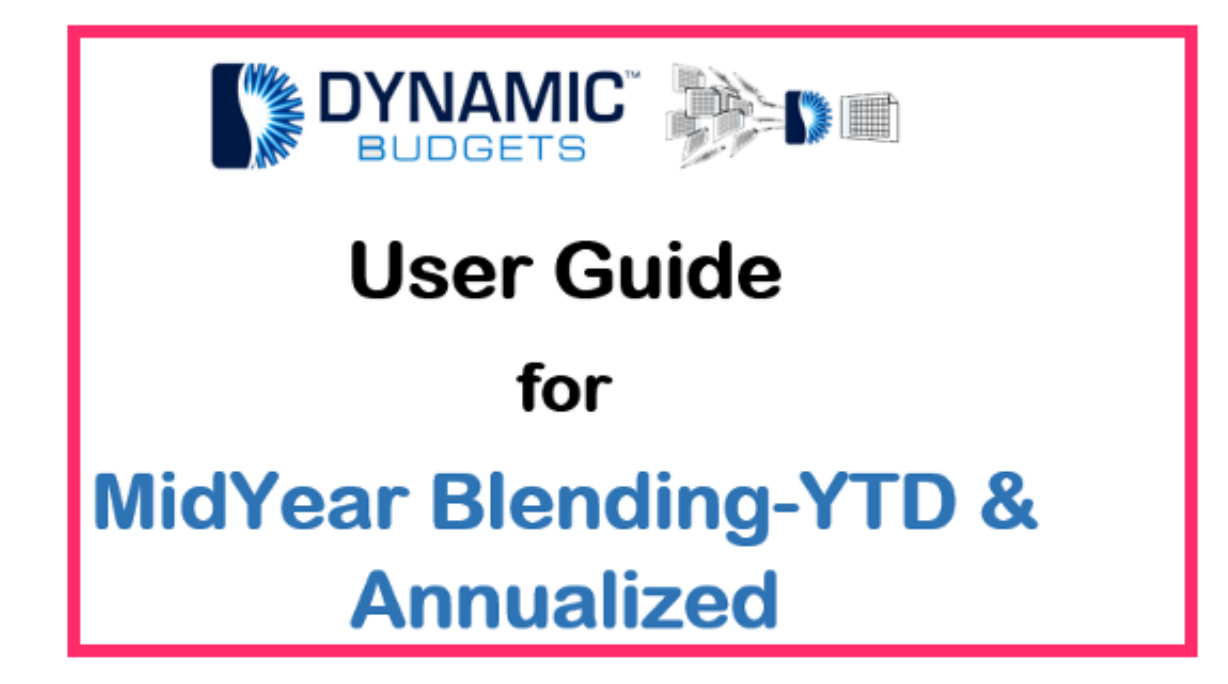

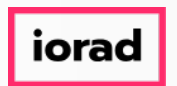

MidYear Blending-YTD & Annualized: Module Purpose This assumption is based on current  $\widehat{\bullet}$ financial information as a predictor of future performance. Annualized assumption takes current performance information & extends it over a longer time period.

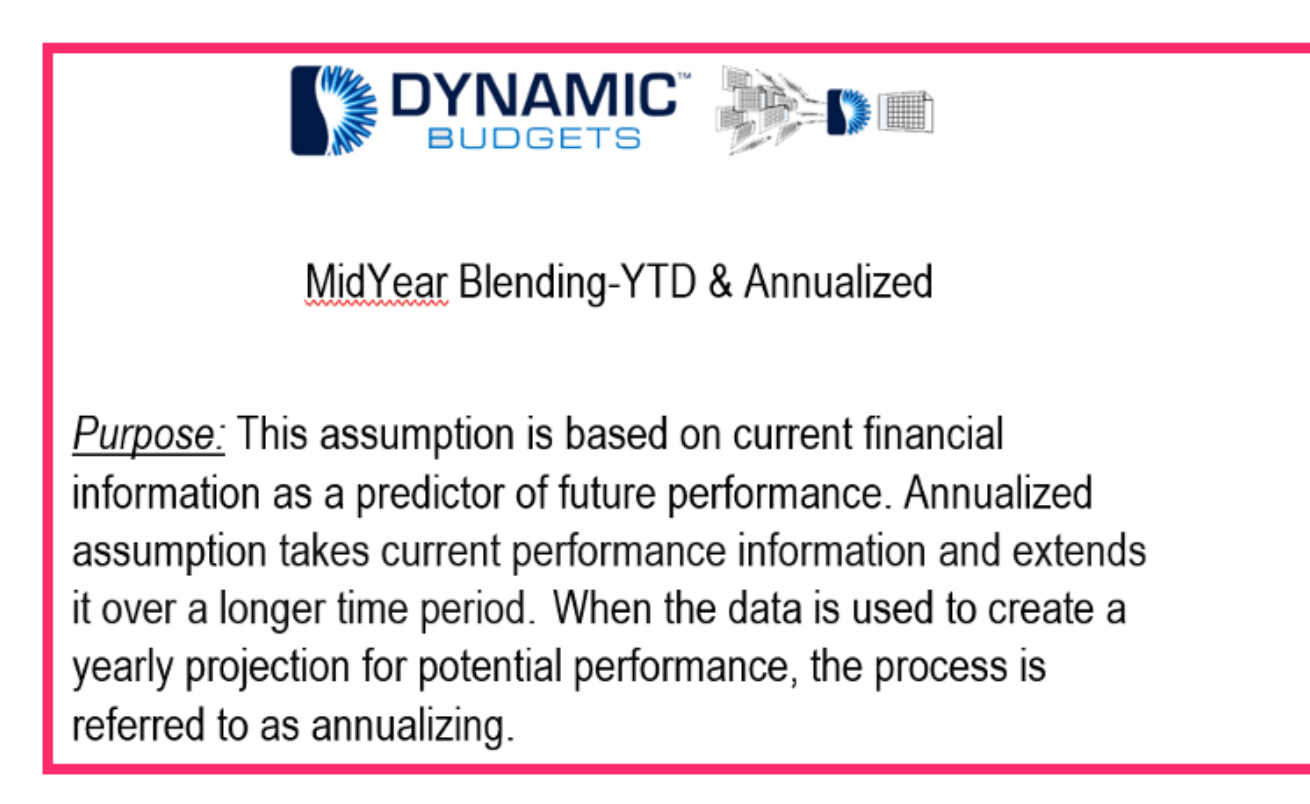

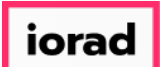

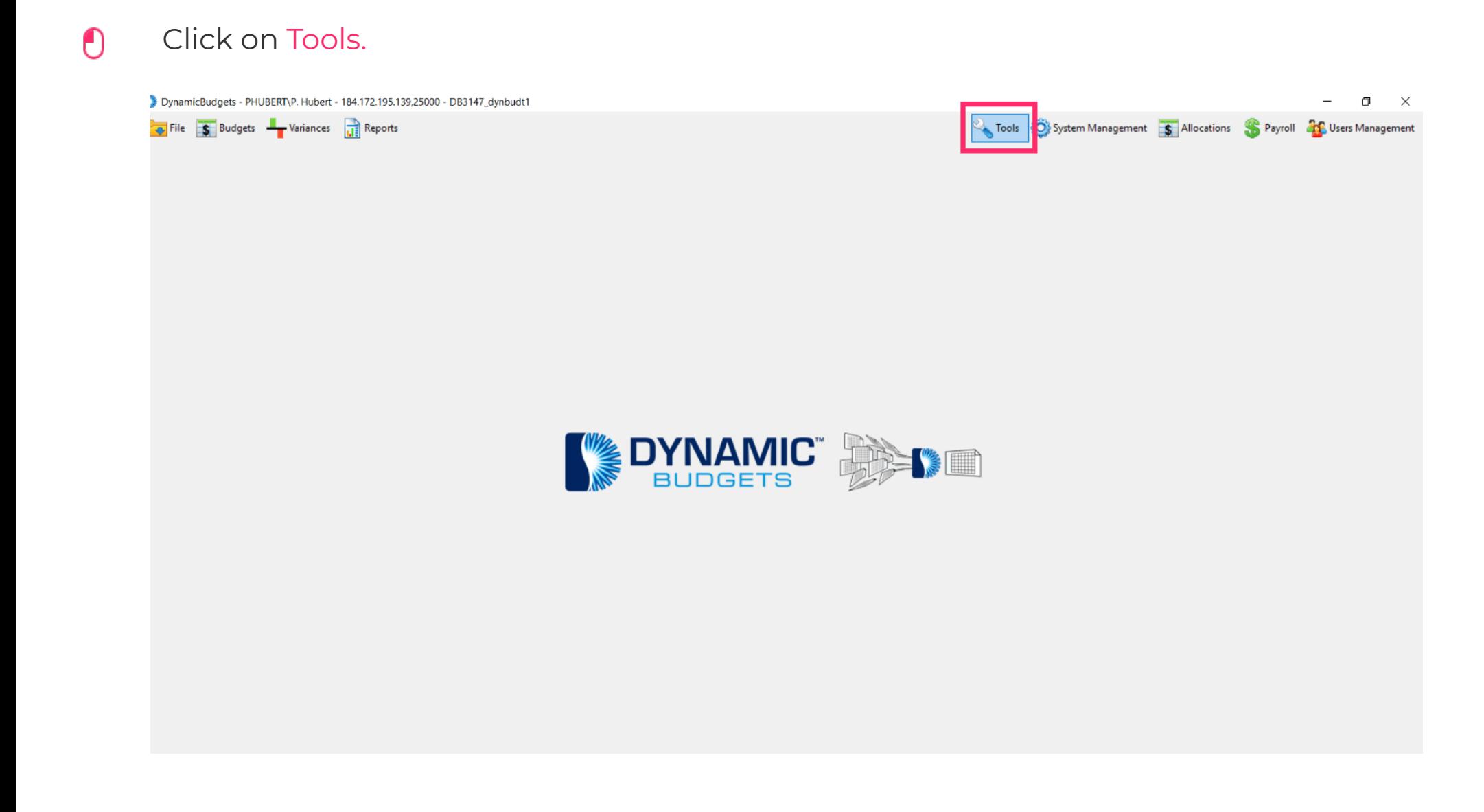

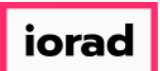

#### Click on Forecast Builder, Design Forecast Templates.  $\bigcap$

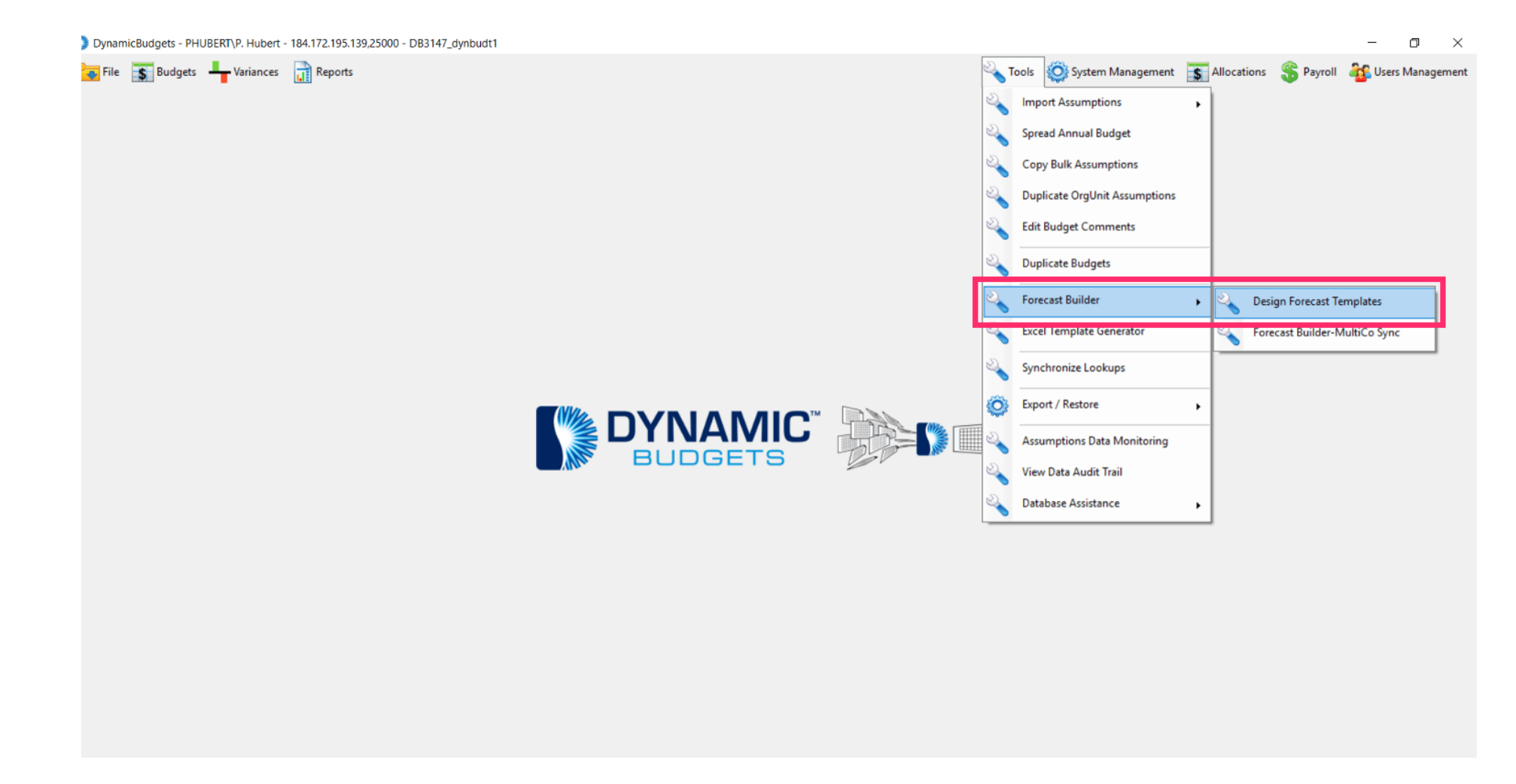

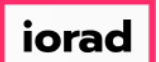

### Click on the Company DB dropdown menu. Select a company. In this example, we will  $\bigcirc$ select TWO.

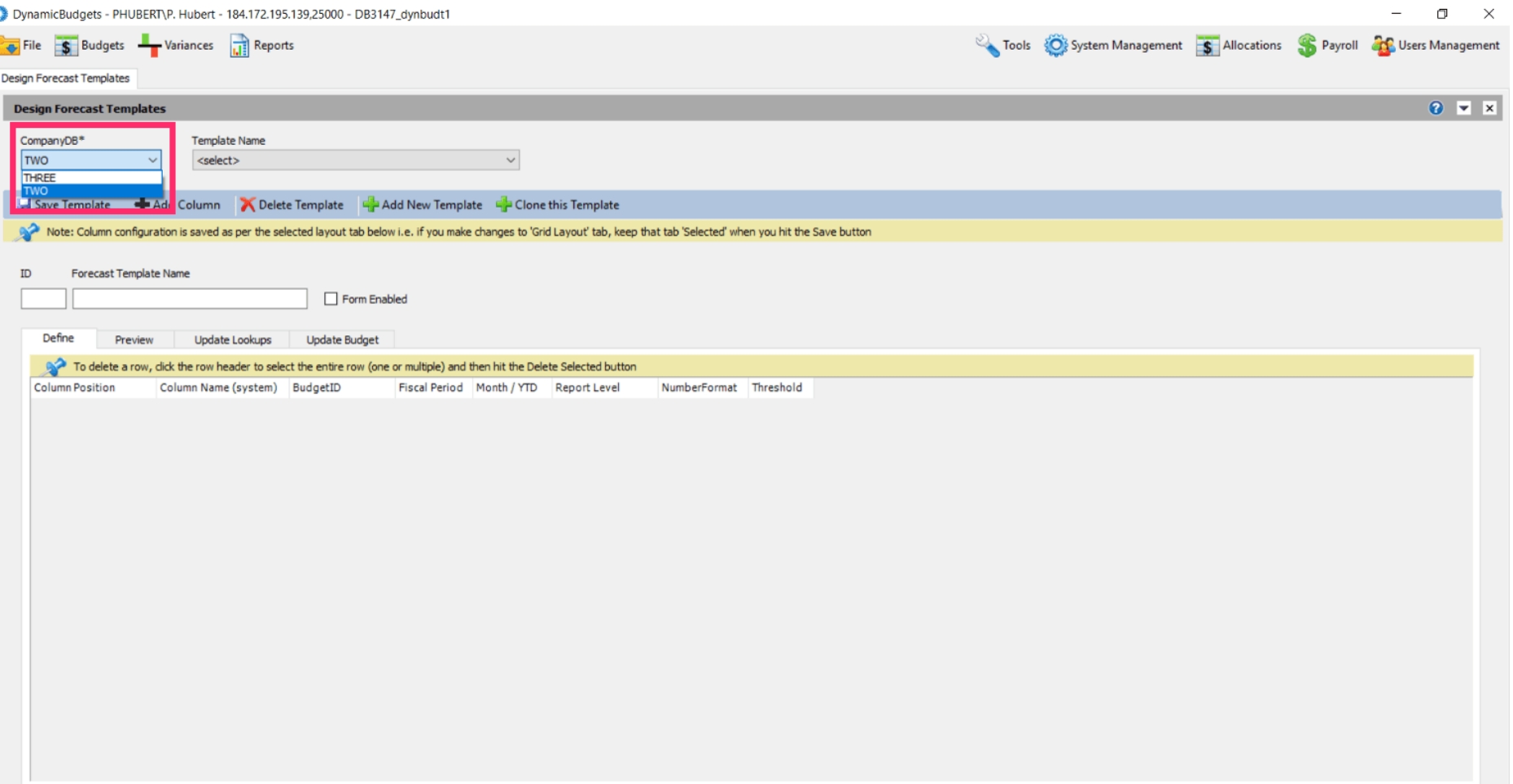

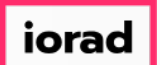

 $\bullet$ 

zgidwani

Click on the Template Name dropdown menu. Select a template. In the example, we will select 2017 YTD & Budget.

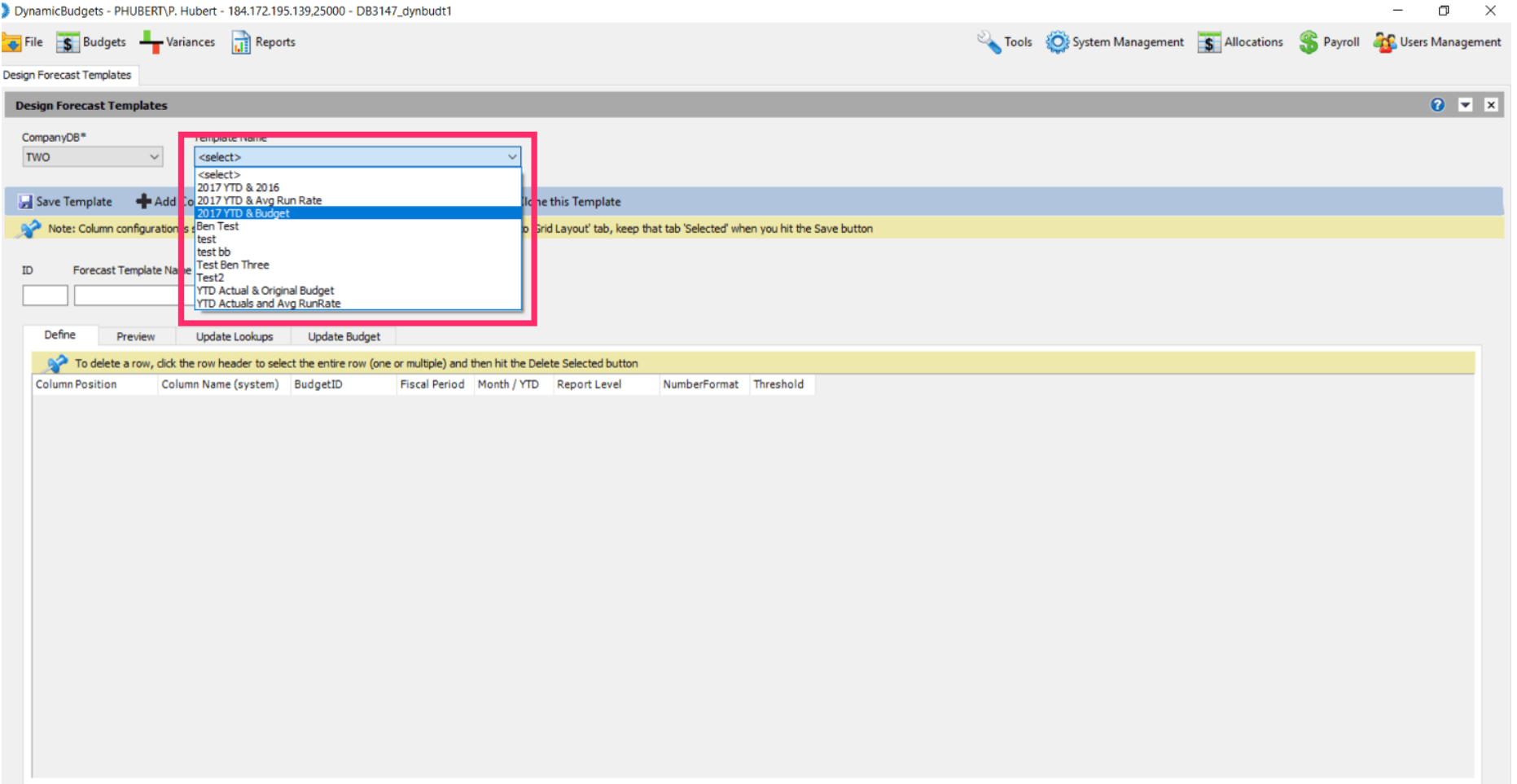

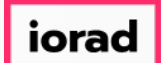

### Click Clone this Template.  $\bullet$

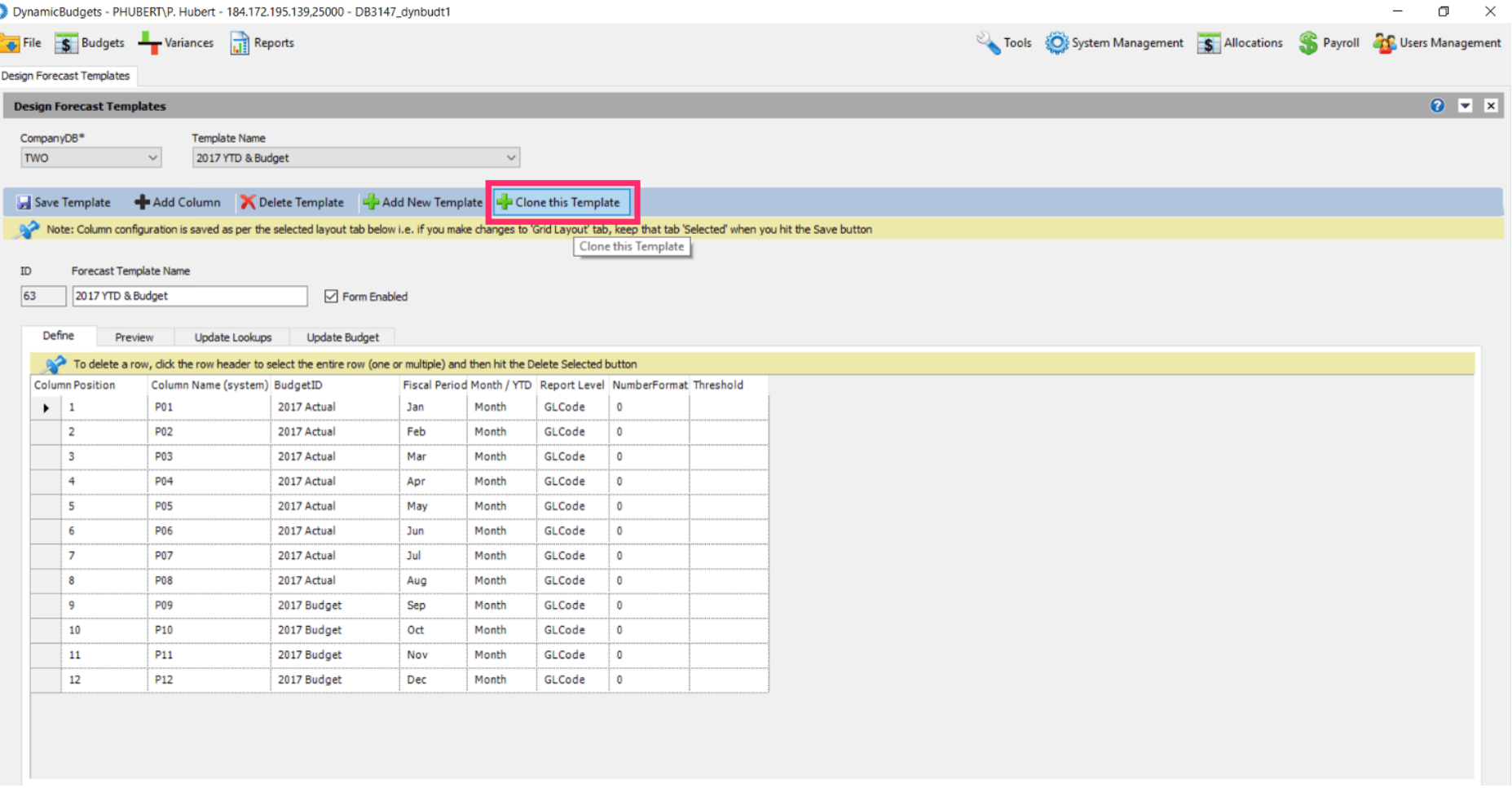

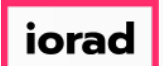

 $\bigcirc$ 

zgidwani

Click in the Forecast Template Name box. Enter the new name of the template. In this example, we will type 2017 YTD & Annualized Budget.

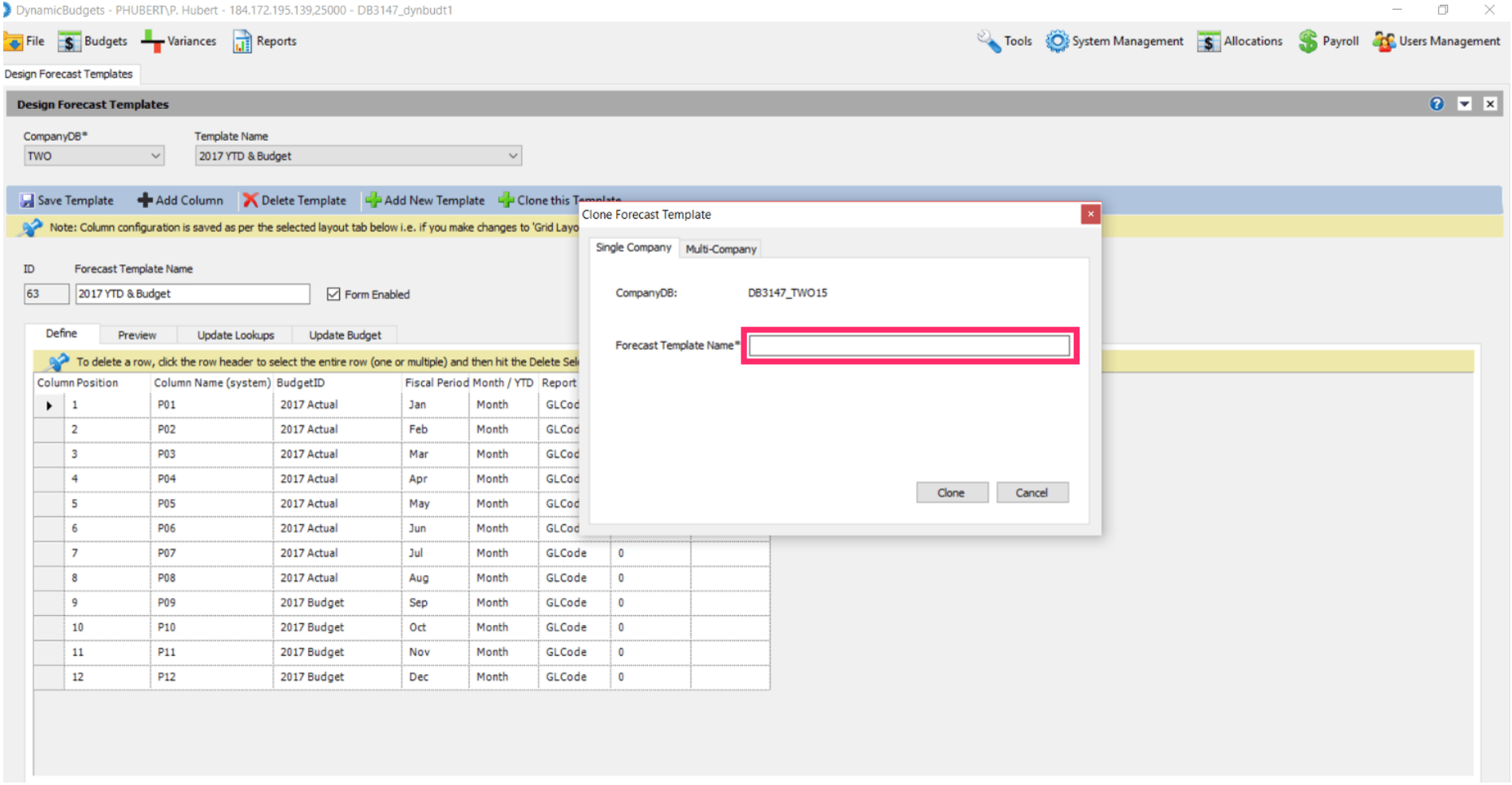

### Click on Clone.  $\bullet$

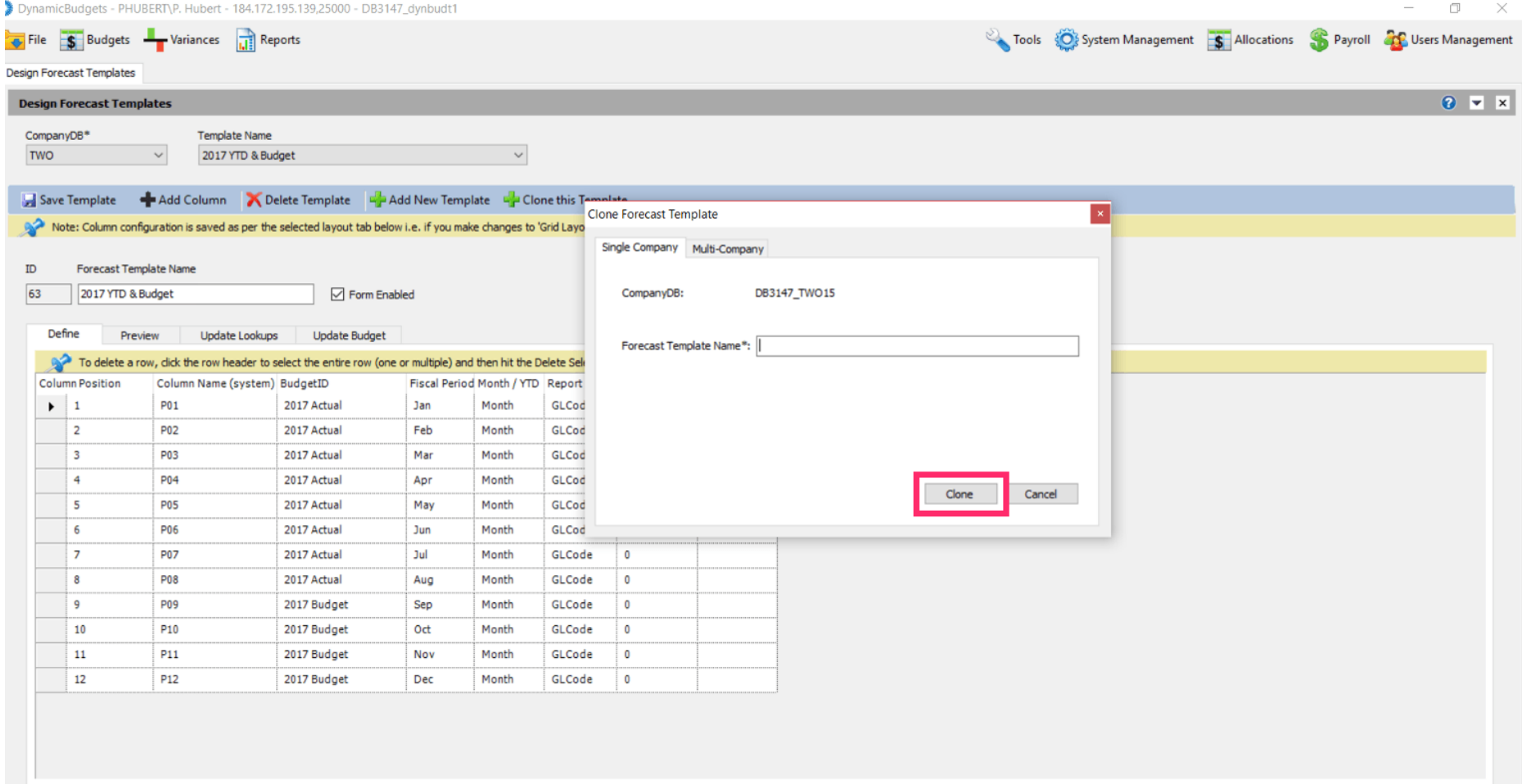

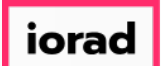

 $\widehat{\odot}$ 

zgidwani

# A message will appear that reads, Form clone created successfully.

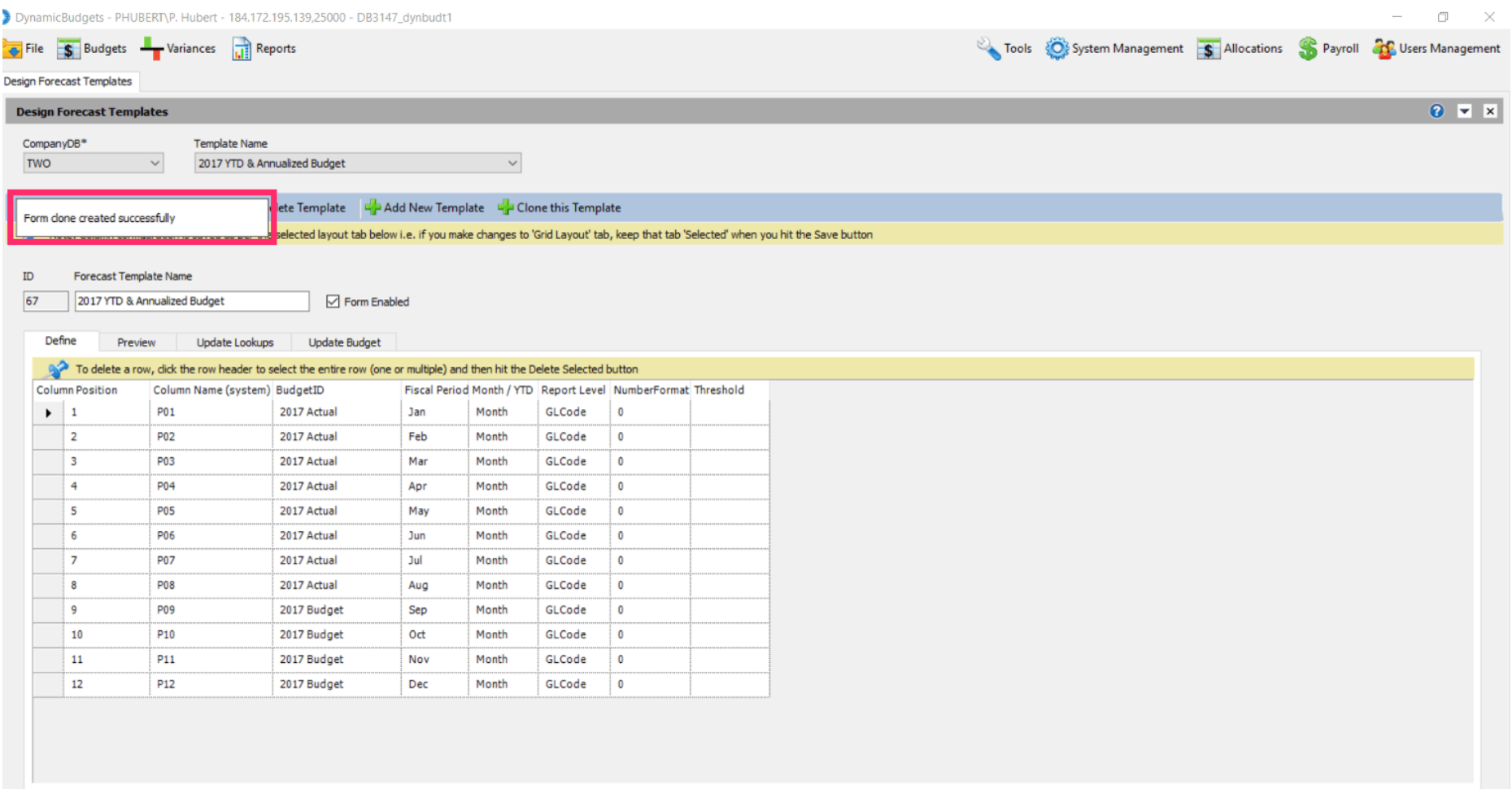

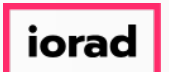

In this example, the books are closed through August 2017; therefore we will use the 2017  $\bigcirc$ actual as the budgetid through August 2017. Now, copy the 2017 Actual budgetid to the remaining months in this fiscal period. Use Shortcut: Control C, to copy

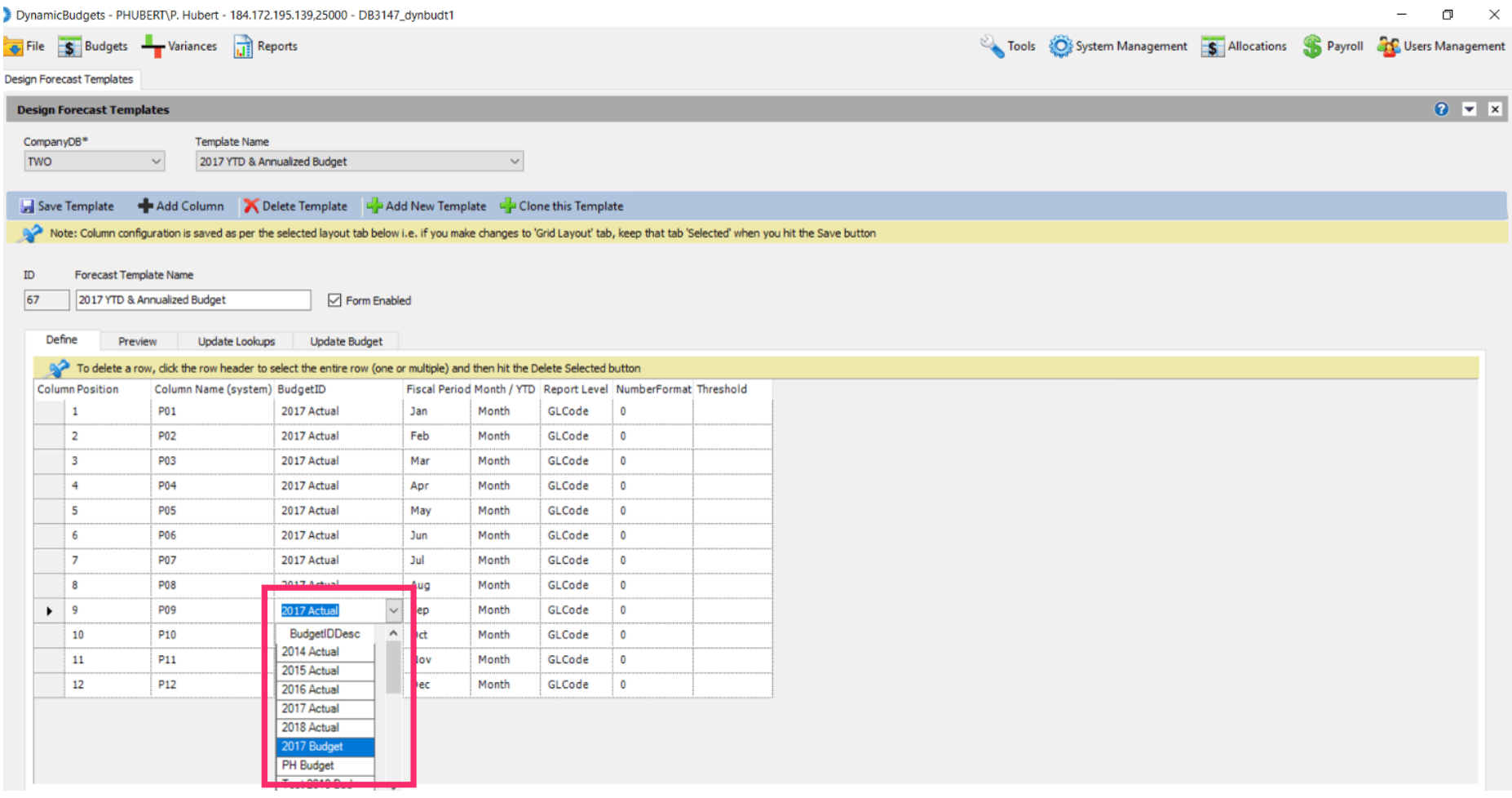

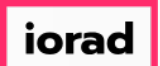

 $\boldsymbol{0}$ 

zgidwani

# Click in the budgetid cell for October, shift, down arrow to capture through December.

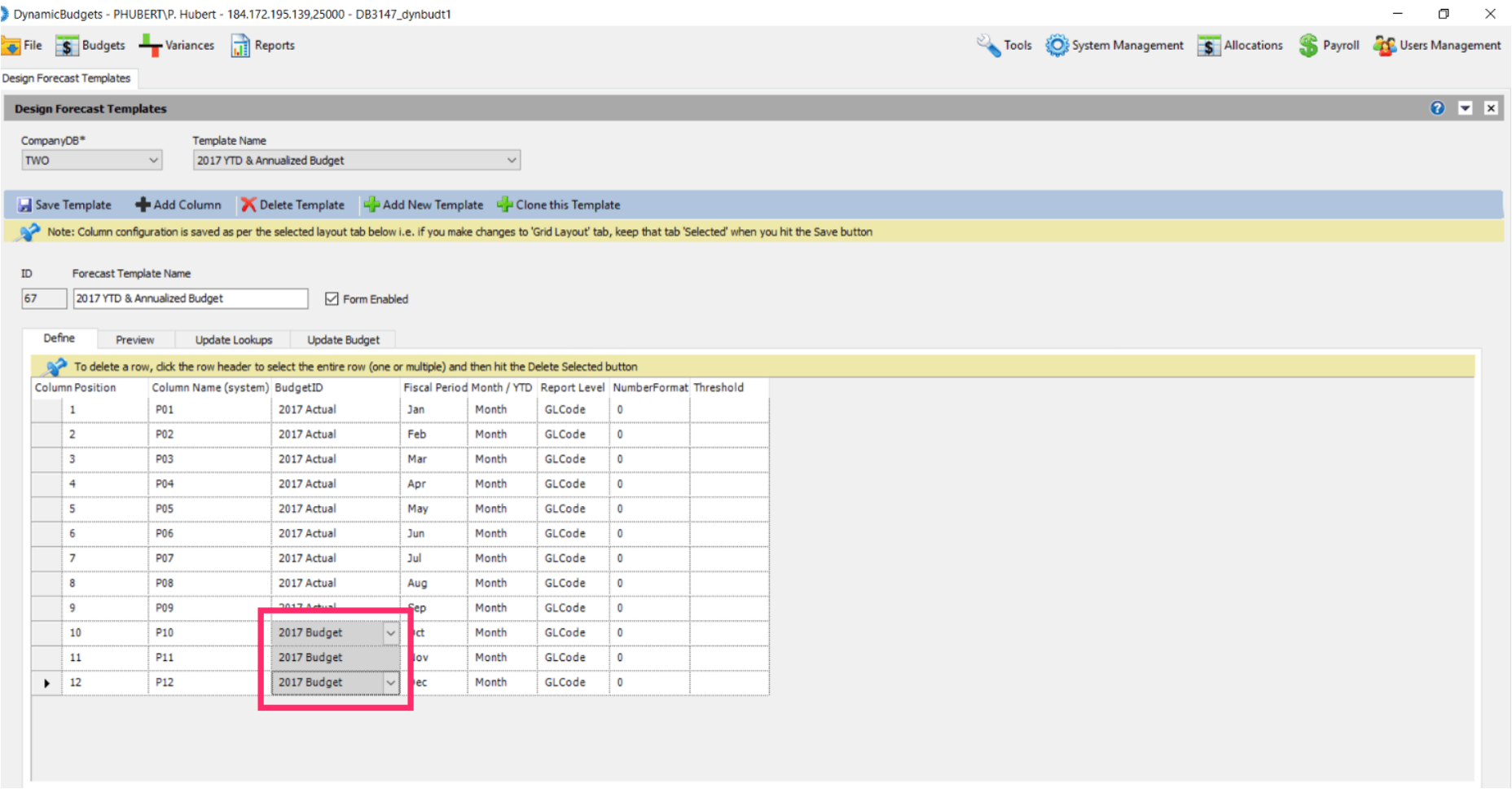

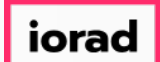

#### Use shortcut: Control V, to paste  $\bullet$

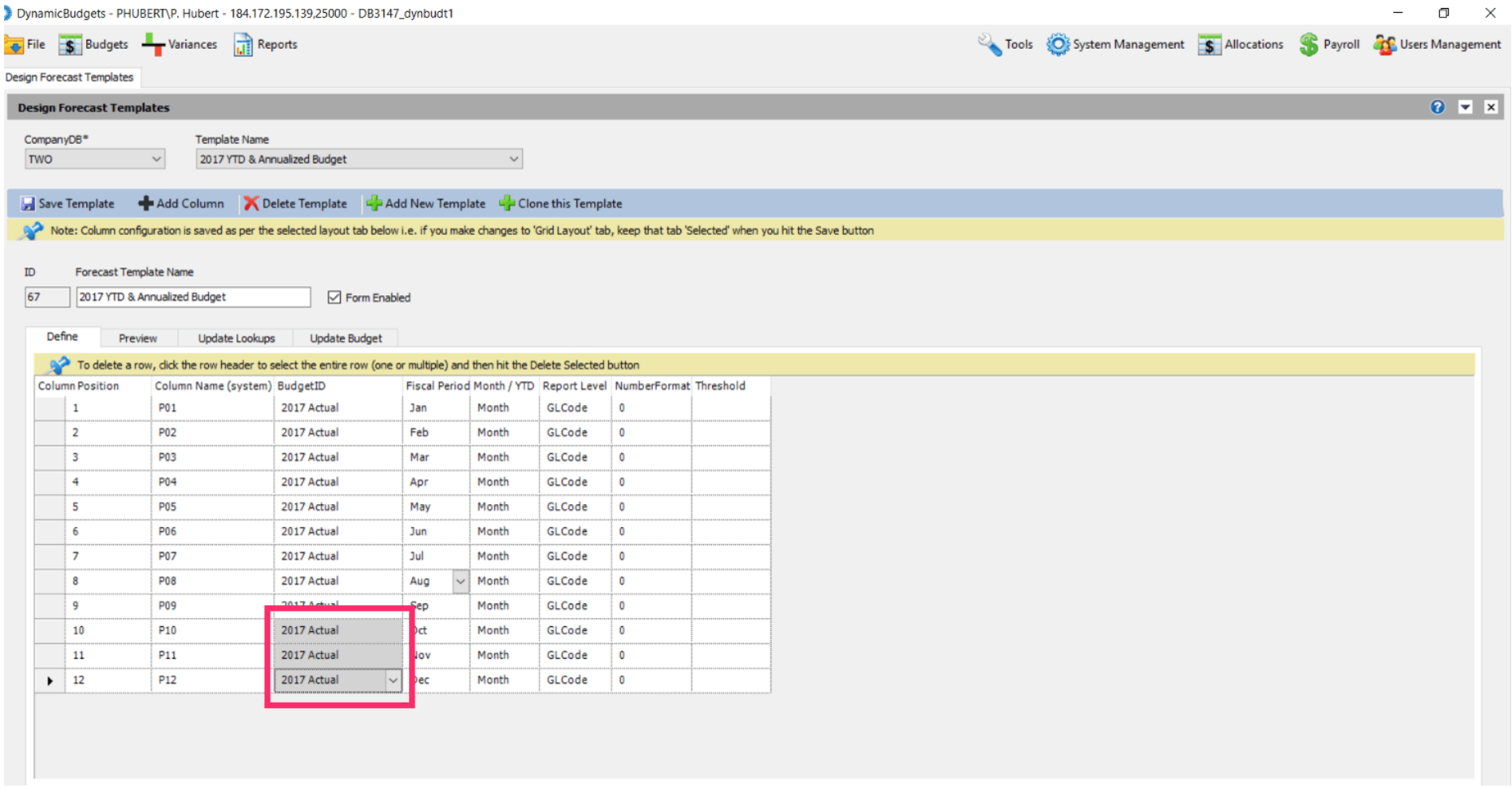

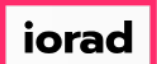

 $\bigcirc$ 

zgidwani

## Now make August the month for the remaining months in the fiscal period column. Use shortcut: Control C, to copy

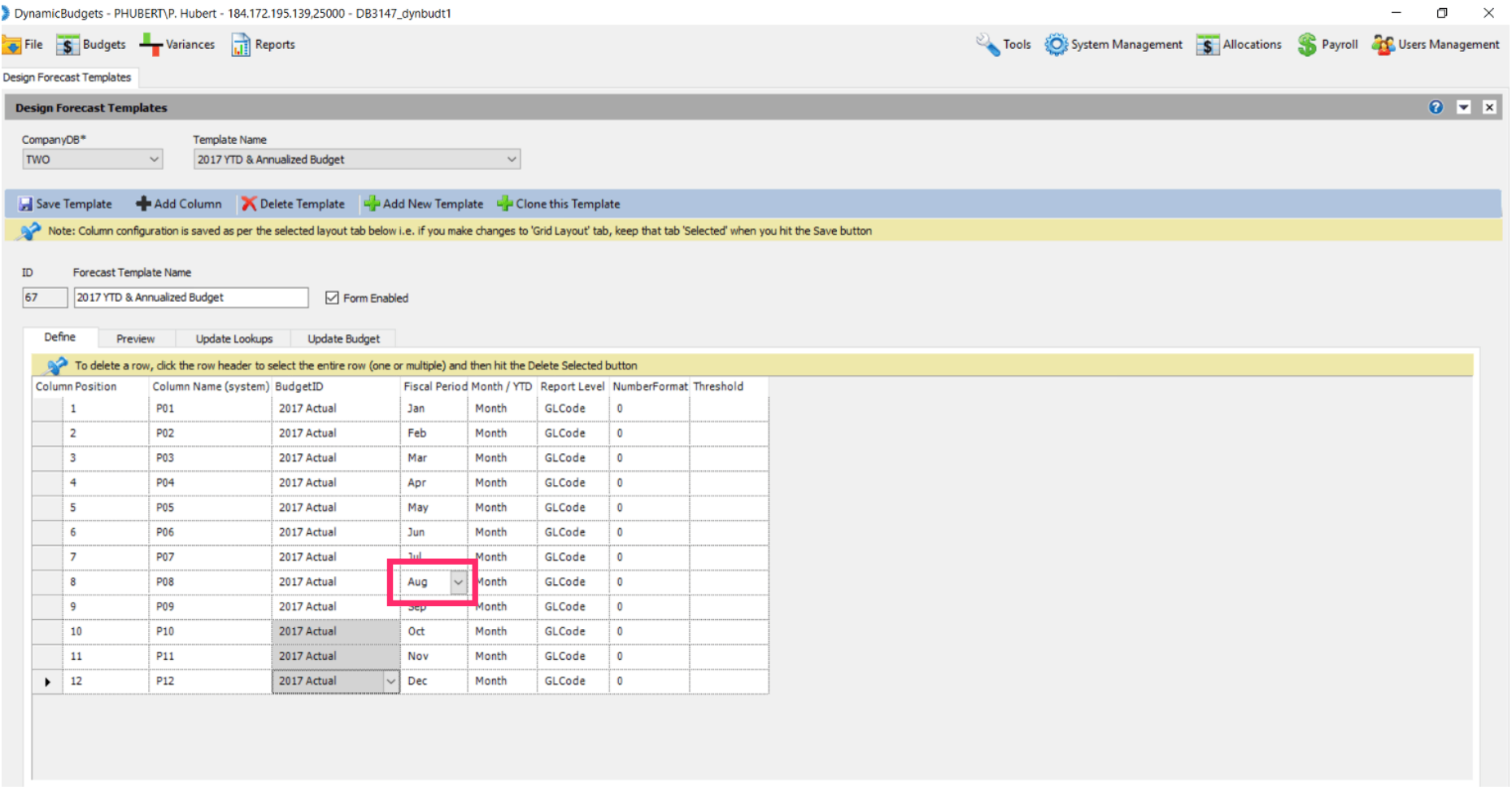

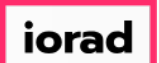

### Click in the fiscal period cell for September, shift, down arrow to capture through  $\boldsymbol{0}$ December.

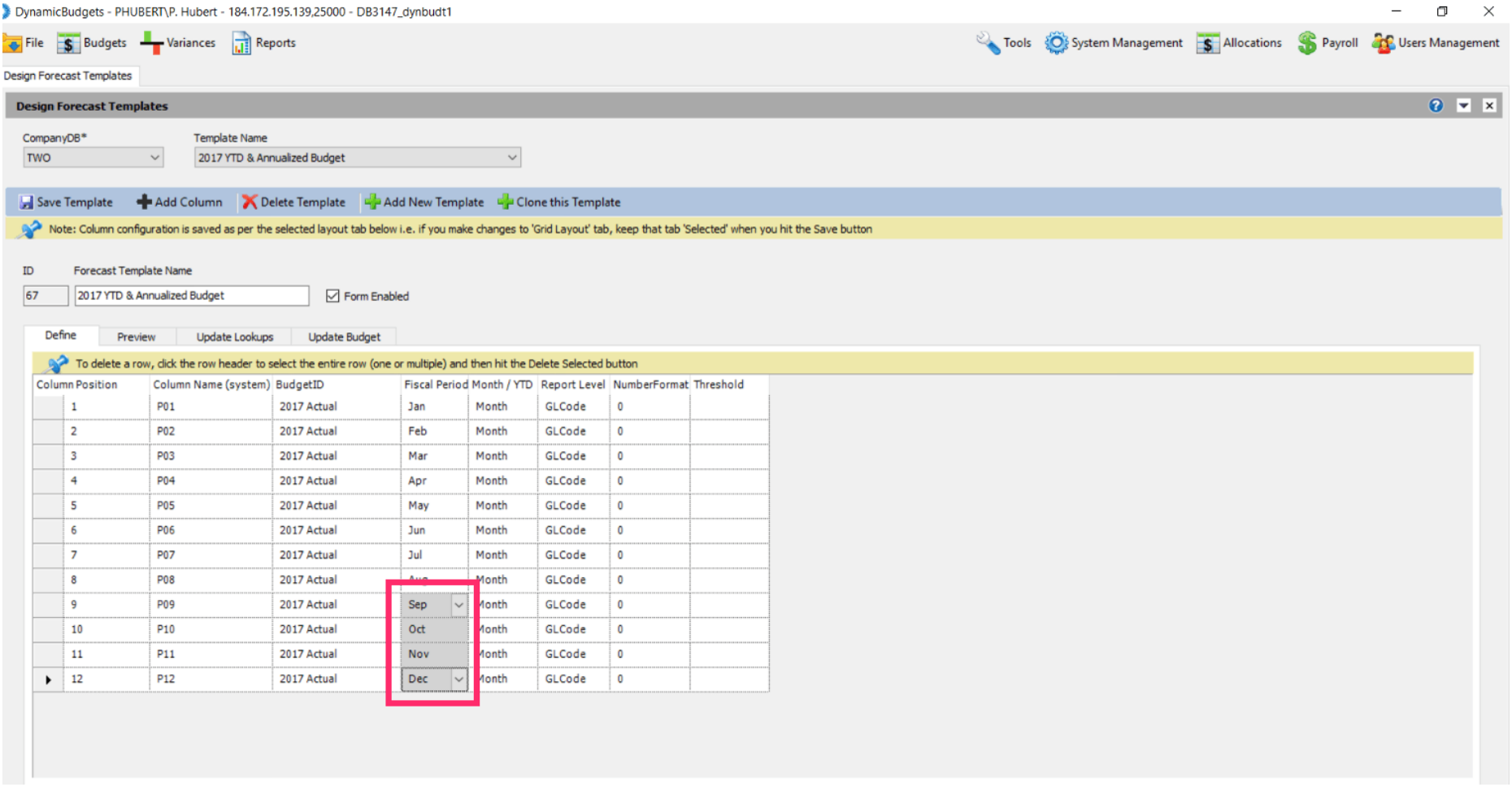

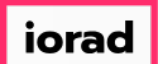

### Click on the Month/YTD dropdown menu. Select a forecast method. In this example, select  $\bigcirc$ YTD-Avg.

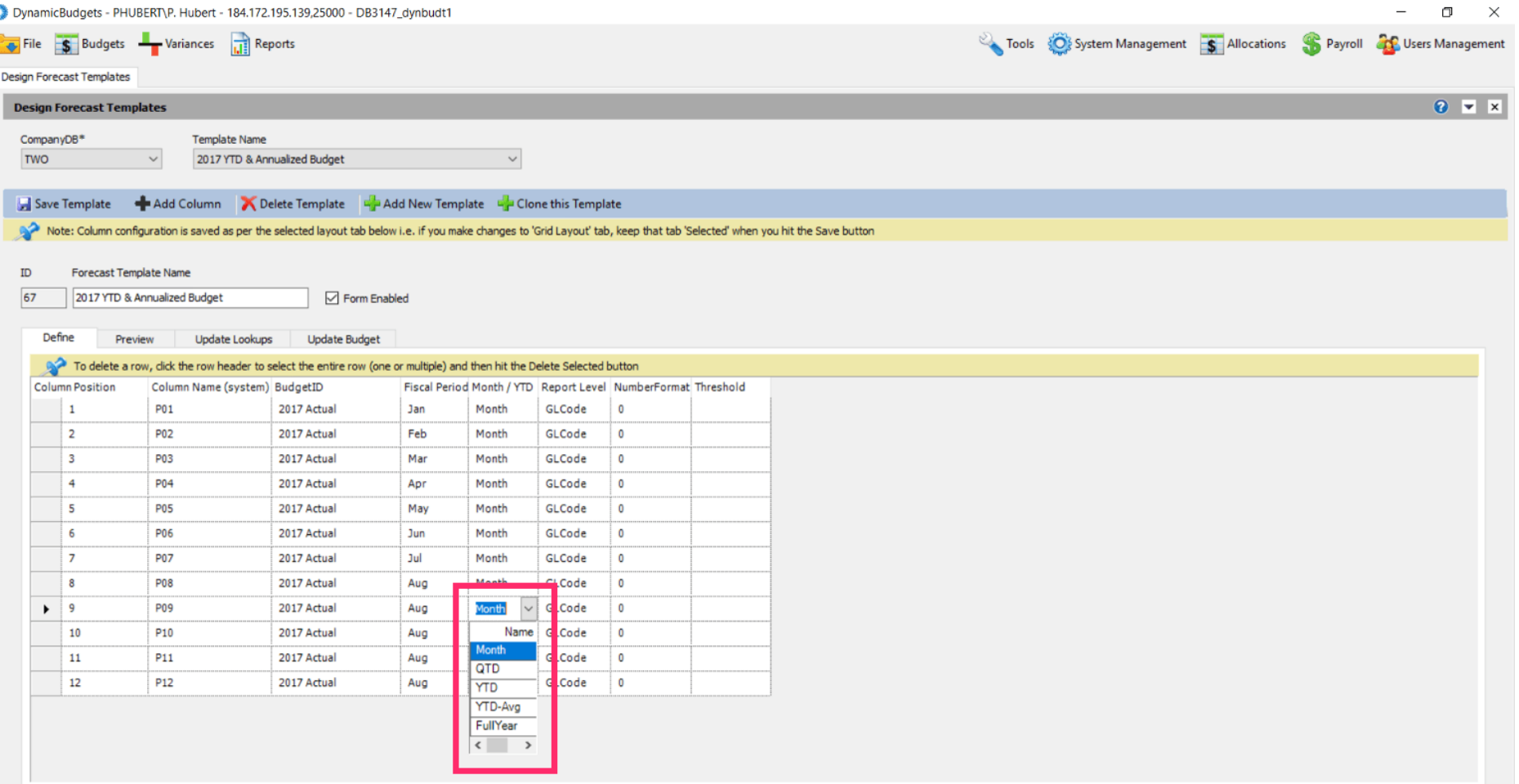

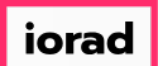

 $\boldsymbol{0}$ 

zgidwani

# Click in the fiscal period cell for October, shift, down arrow to capture through December.

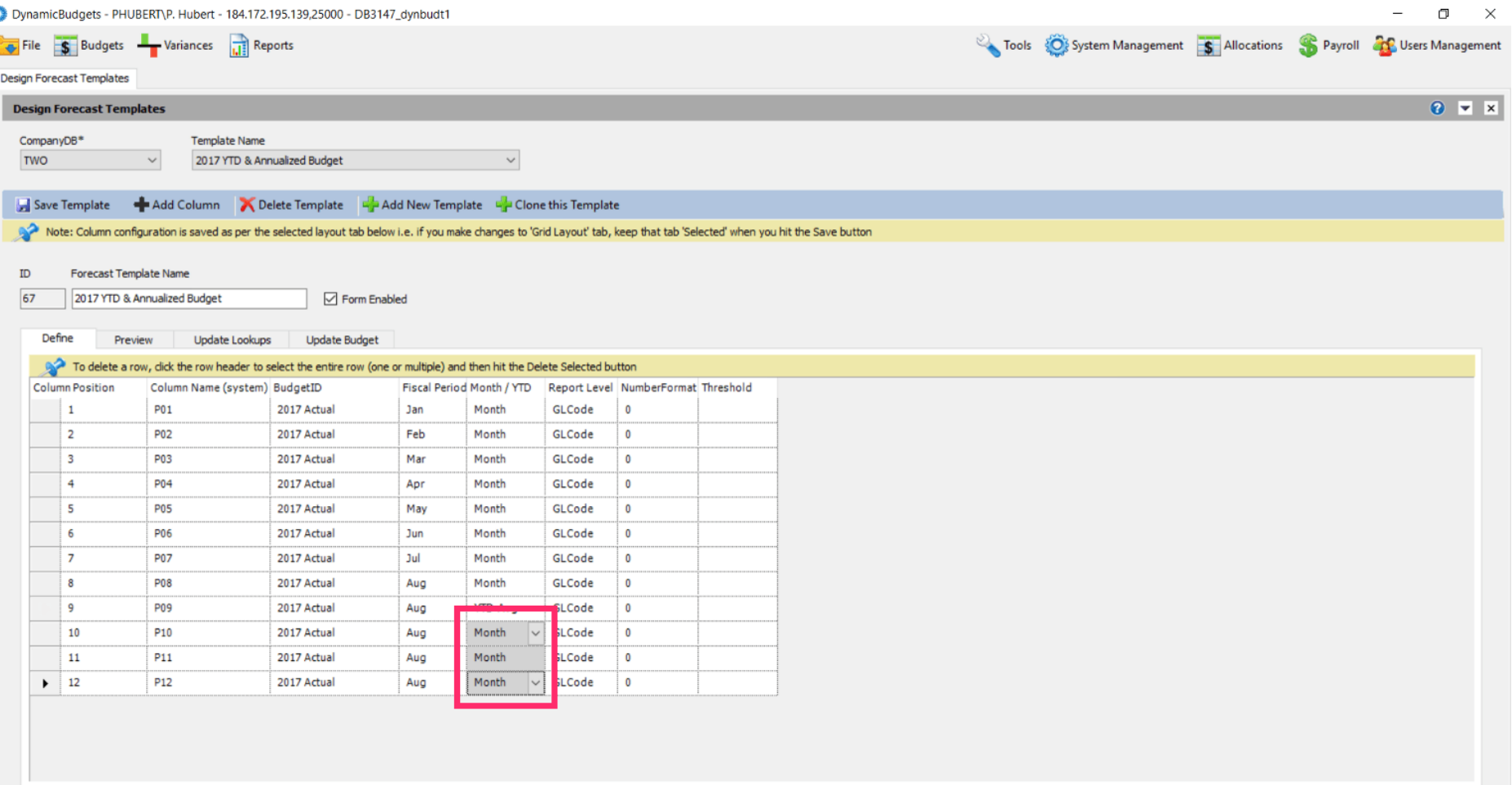

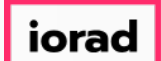

#### Use Shortcut: Control V, to paste.  $\bullet$

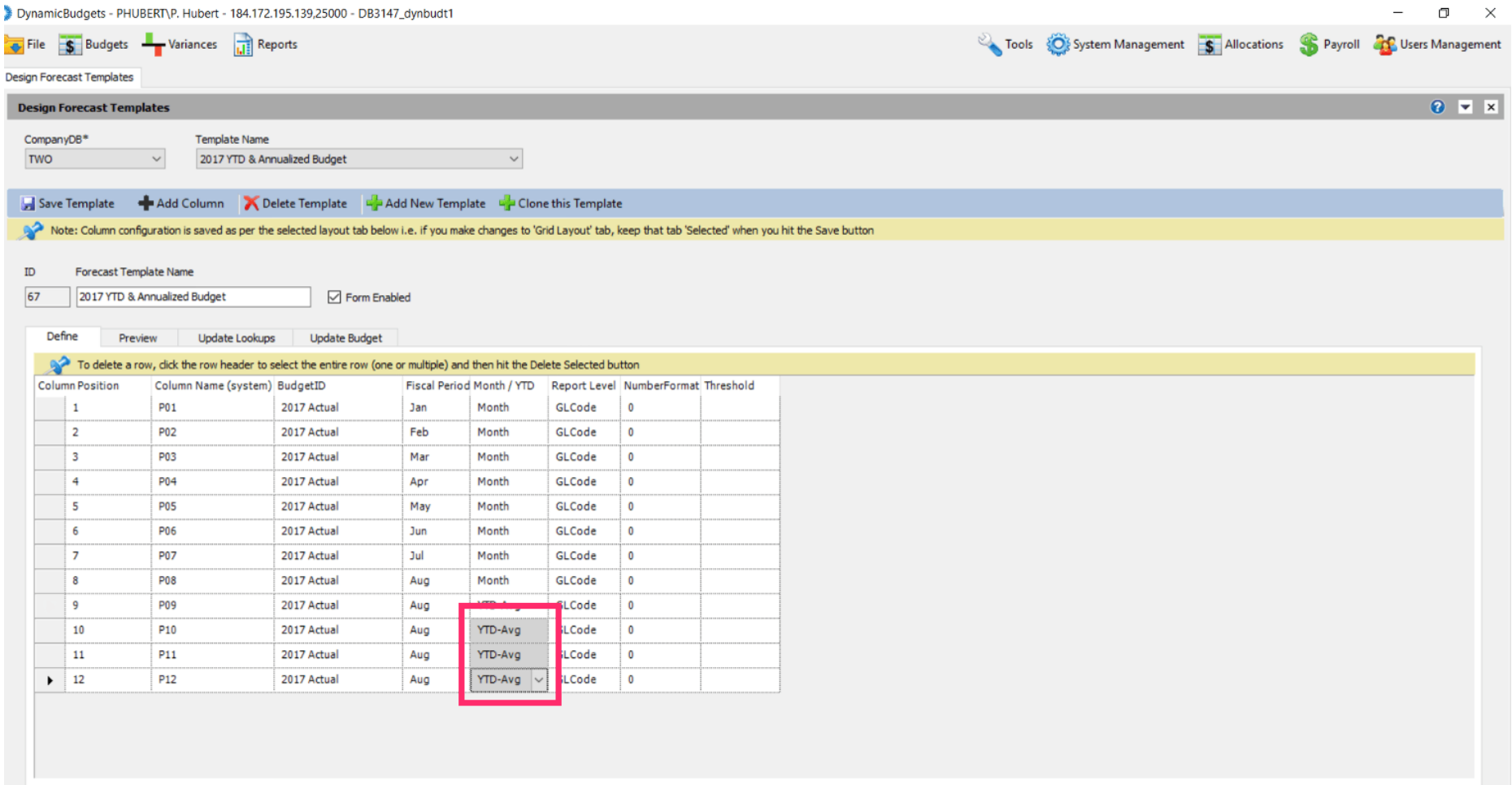

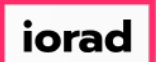

 $\bigcirc$ 

# UG-MidYear Blending-YTD & Annualized

zgidwani

## Note: If you are on a grey cell, the change is not final until you move to a white cell. Now Click in a white cell.

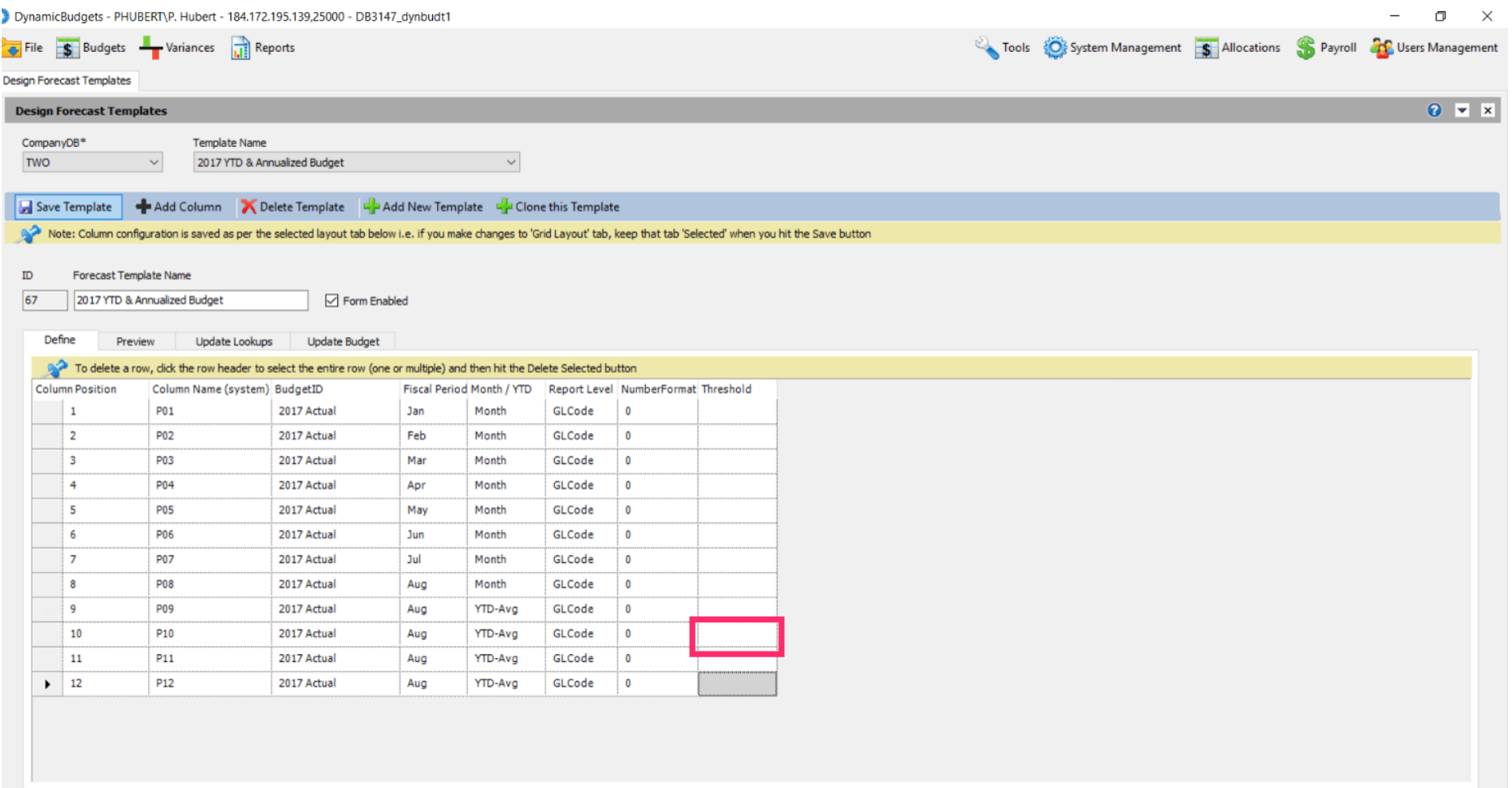

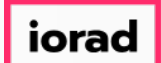

### Click on Save Template.  $\bullet$

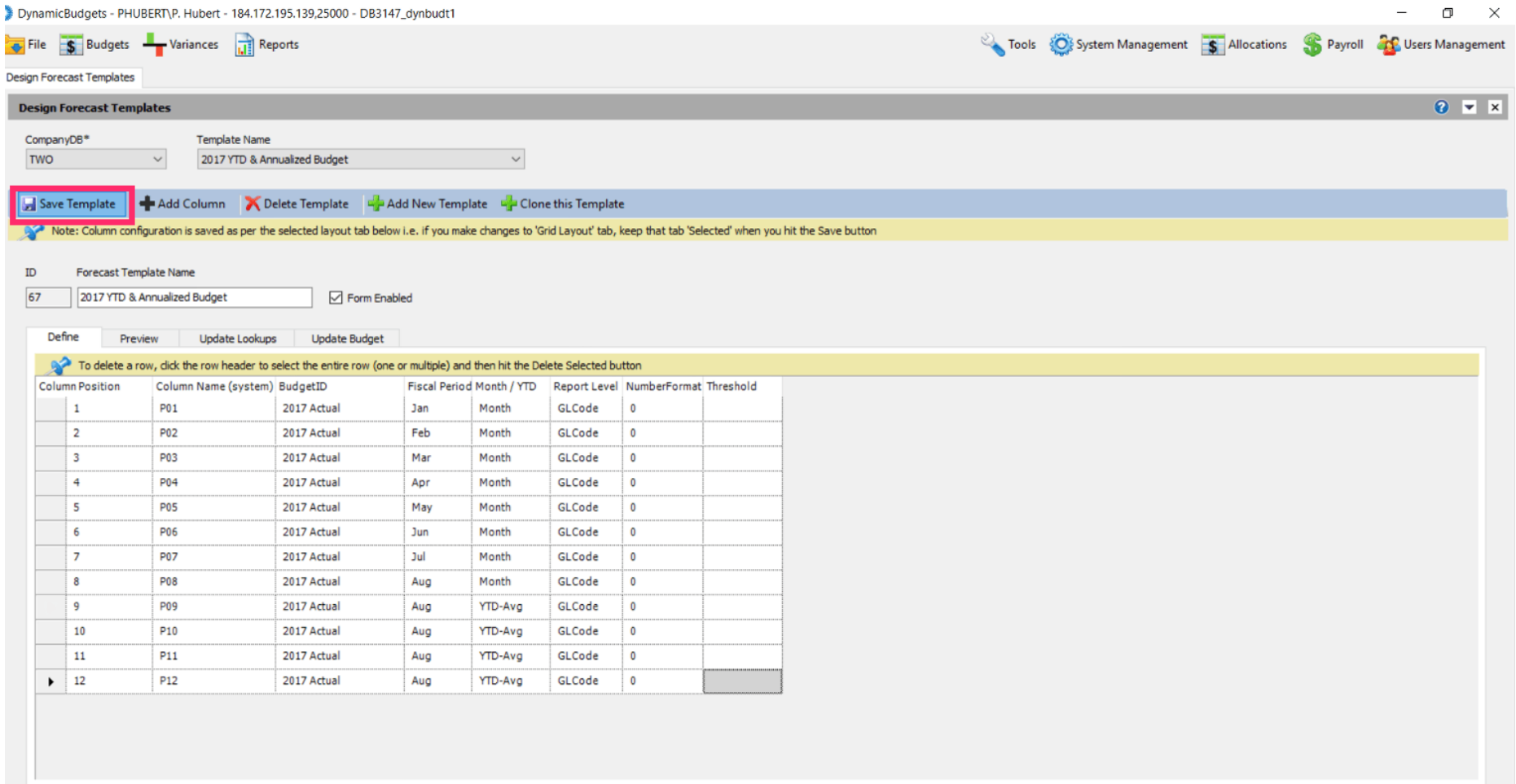

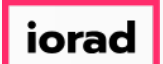

 $\boldsymbol{\theta}$ 

zgidwani

# A message will appears that reads, Saved changes successfully.

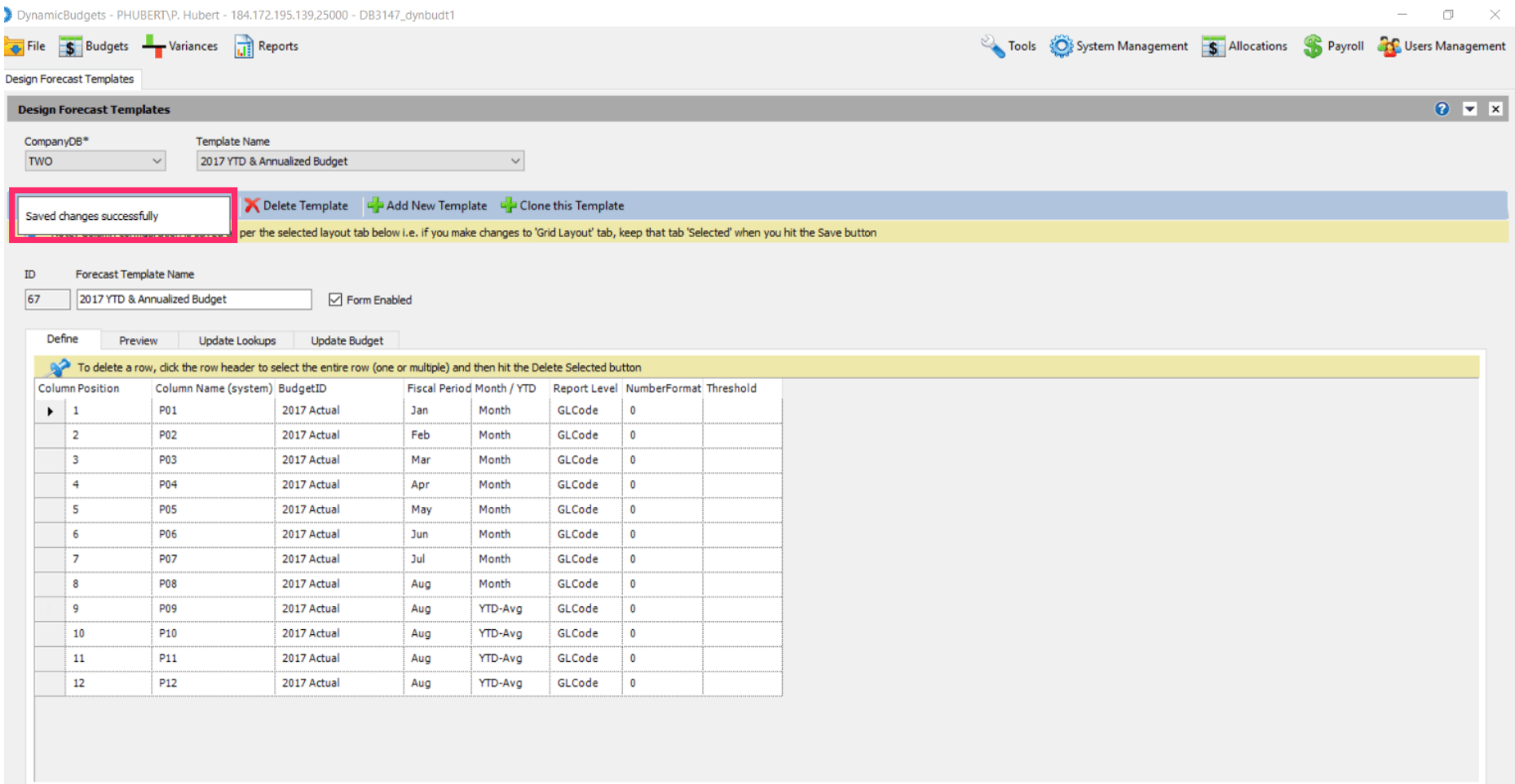

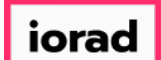

### Click on the X to close this screen.  $\bullet$

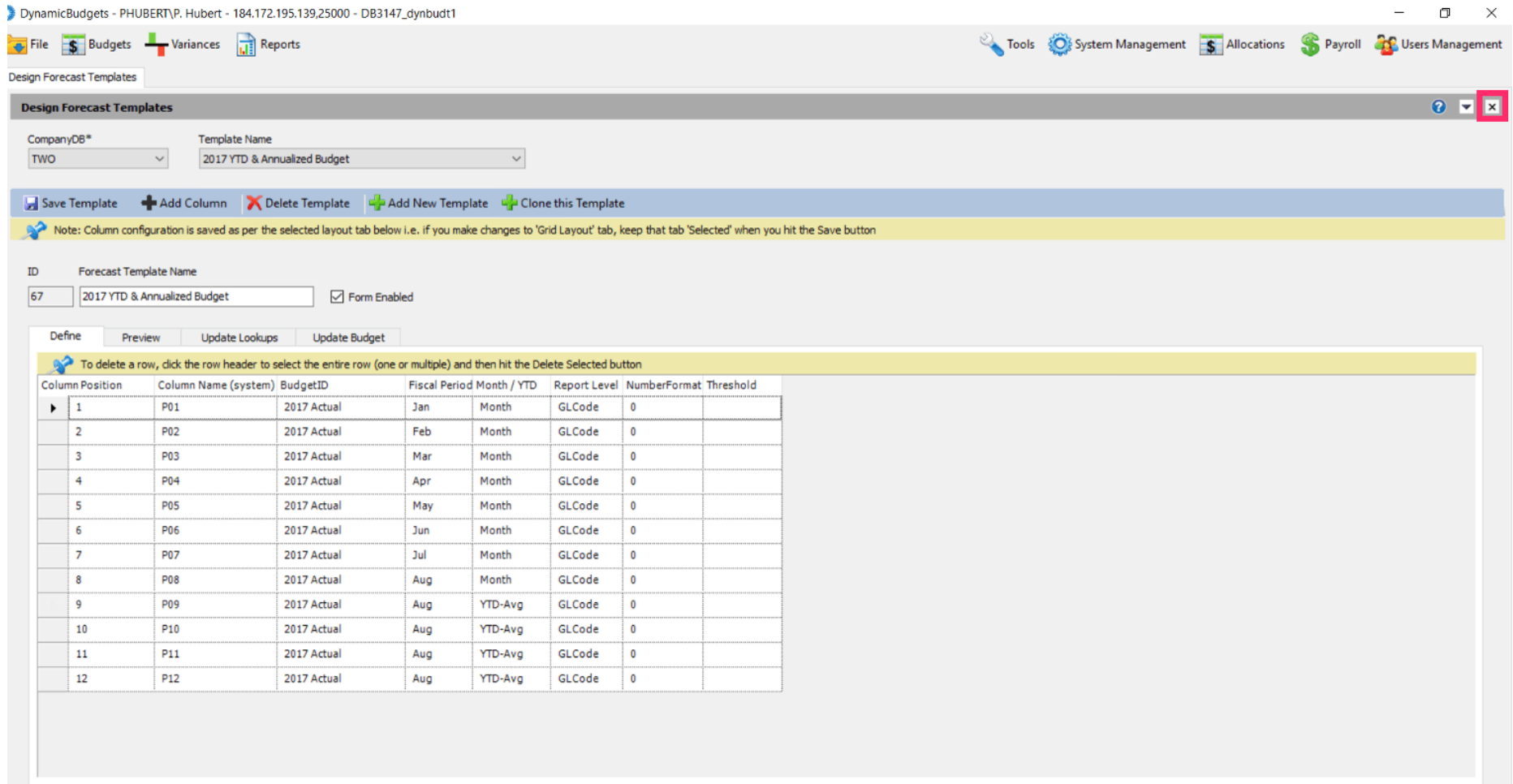

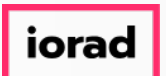

That's It. You're Done.  $\bigcirc$ 

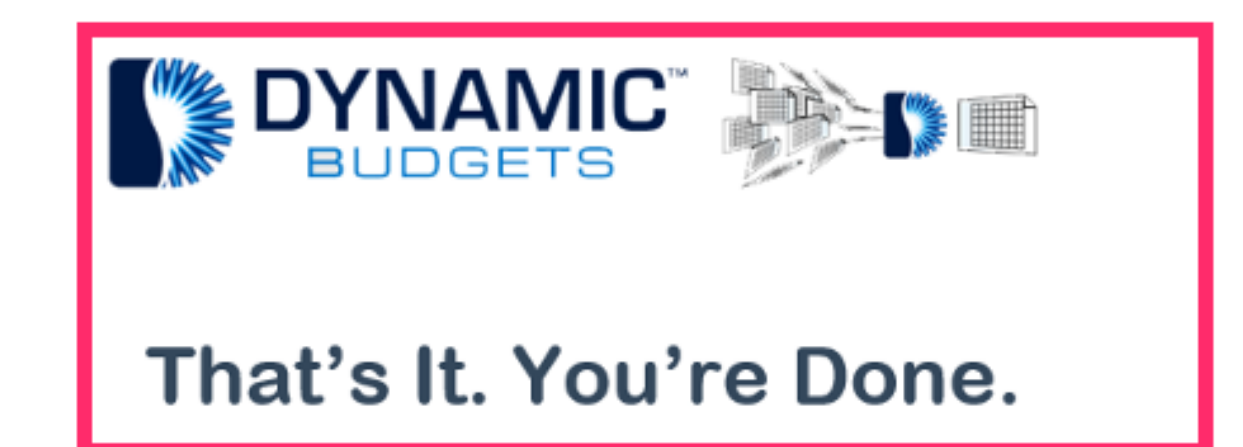